# **Using 3D View Controls**

When you are in [3D View Mode](https://postframesolver.blob.core.windows.net/beta-help-files/PFS-Edit-3d.html), SmartBuild's *View Controls* allow you to quickly and easily change the perspective of your 3D model in the *Display Pane*. These *View Controls* are available on SmartBuild's *Command Bar*, as shown in Figure 1. There are three different controls available: Change View, Shell and Frame. Each of these functions is explained below.

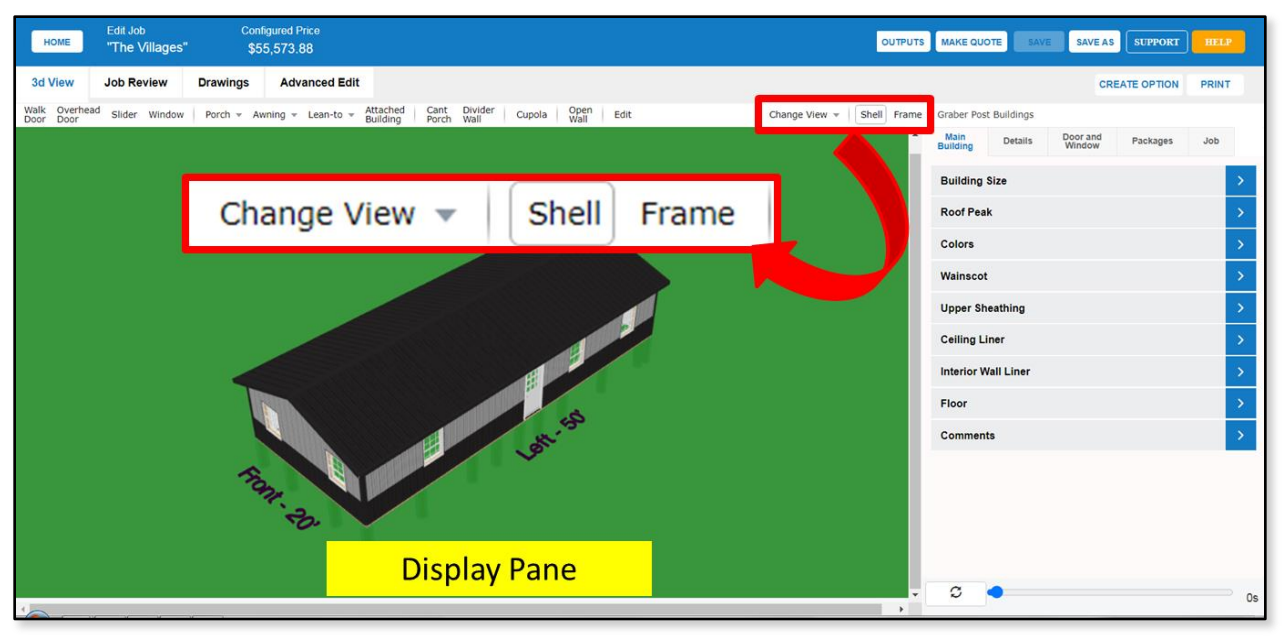

**Figure 1:** SmartBuild's *View Controls* located on the *Command Bar*.

## **Change View**

The Change View drop-down list (Figure 2) provides nine preconfigured perspectives from which to view a model. These nine views are available whether you are viewing the building's Shell or Frame:

- 1. Back Right
- 2. Back Elevation
- 3. Back Left
- 4. Right Elevation
- 5. Plan View
- 6. Left Elevation
- 7. Front Right
- 8. Front Elevation
- 9. Front Left

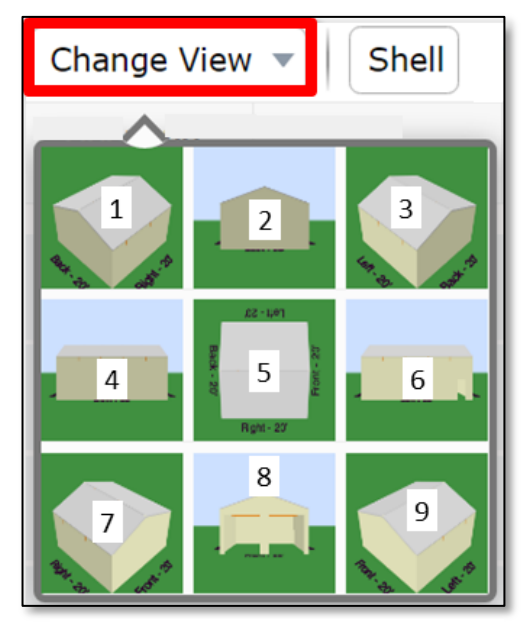

**Figure 2:** The nine predefined views available in the Change View drop-down list.

## **Shell**

As pictured in Figure 3 below, the Shell button is used to display the exterior of your model (sheathing, trim, doors, windows, etc.).

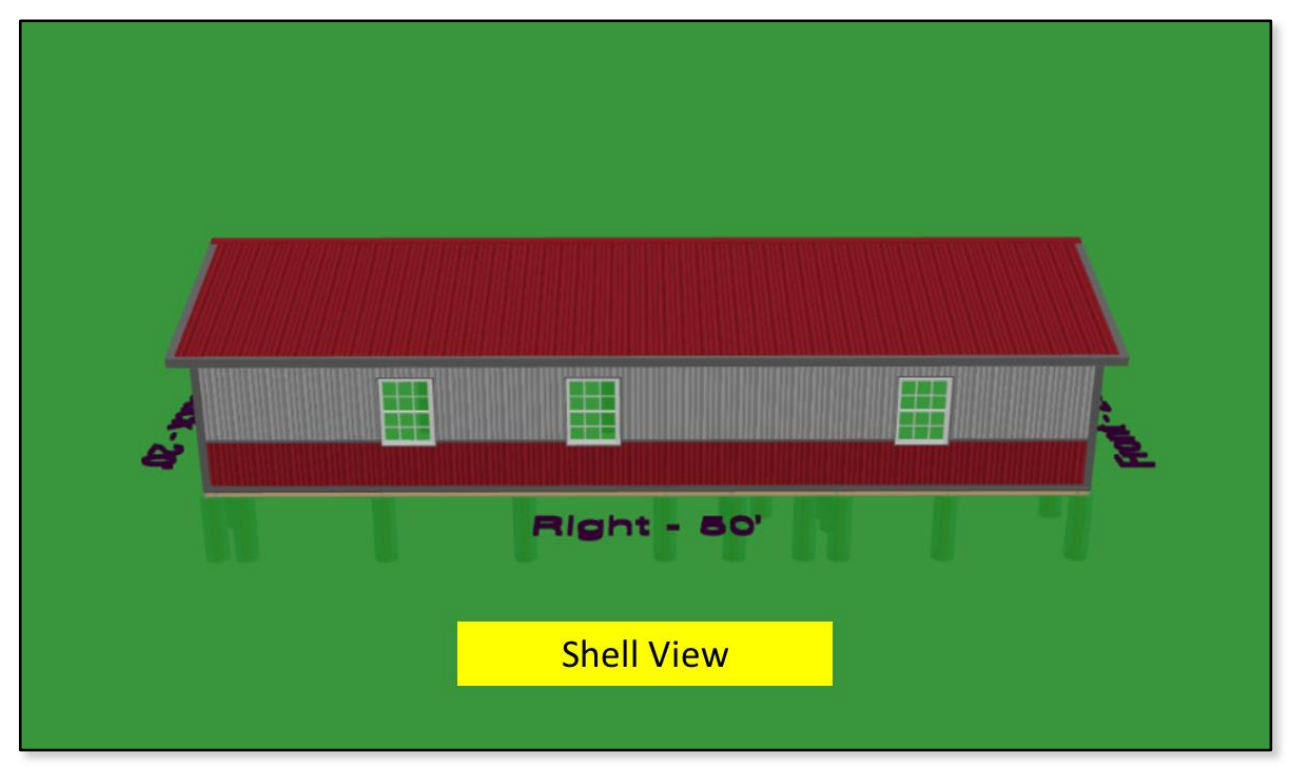

**Figure 3:** A 3D model dispalyed in Shell view.

## **Frame**

As shown in the figure below, the Frame button displays all framing members of your model.

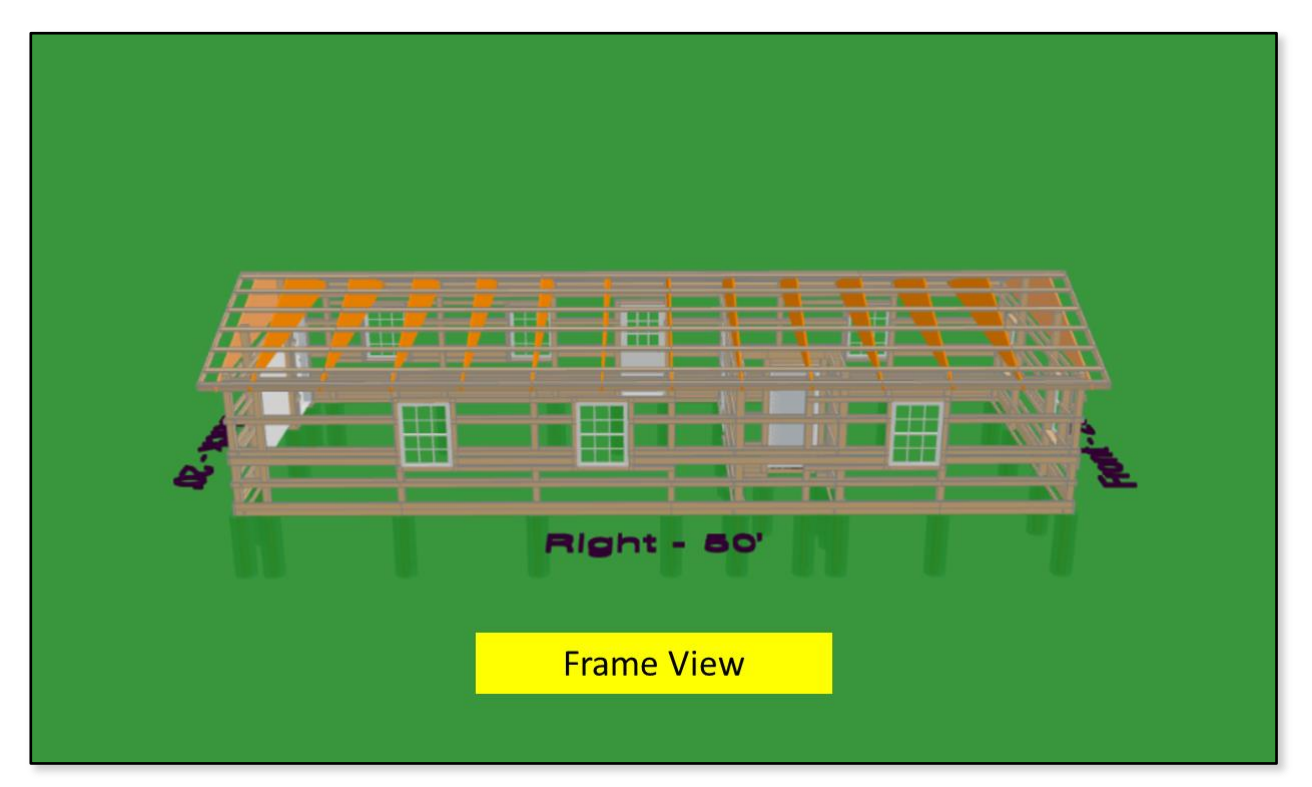

## **Mouse & Keyboard Commands**

Whether you are in Shell view, Frame view, or have used one of the predefined perspectives available in the Change View drop-down list, you can use any of the following mouse and keyboard commands to further refine your view of a model:

**Mouse** – Click and drag your mouse anywhere in the *Display Pane* to rotate your model up, down, left and right.

**Page Up** – Zoom in.

**Page Down** – Zoom out.

**Left Arrow**  $(\leftarrow)$  – Scroll left.

**Right Arrow**  $(\rightarrow)$  – Scroll right.

**Up Arrow** (个) – Scroll up.

**Down Arrow**  $(\psi)$  – Scroll down.